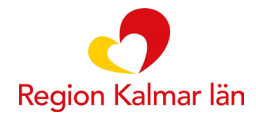

## **Instruktioner för dig som ska arbeta i Designverktyget (utbildningsmiljö/övningsmiljö) för Stöd och behandling**

## **Logga in som behandlare och starta nytt moment**

**Först** måste du starta upp ett moment (program) på dig själv som testpatient. Gör enligt följande:

- 1. Logga in i behandlarvyn via följande länk: [https://dv.personal.sob.1177.se](https://dv.personal.sob.1177.se/) (se till att du har ditt SITHS-kort i datorn)
- 2. Klicka på knappen "Starta nytt moment".

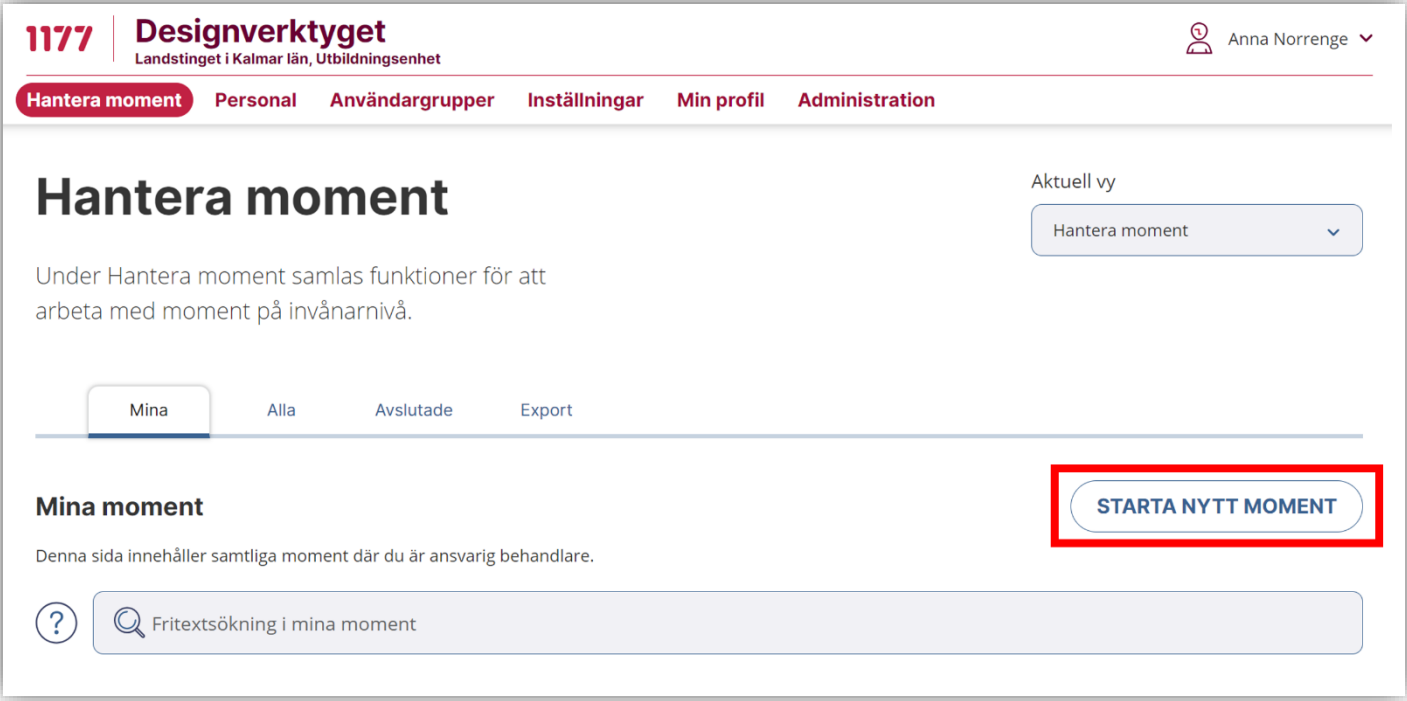

- 3. Skriv in **ditt** personnummer, klicka på "Sök".
	- a. I övningsmiljön får alla ett fiktivt namn. Kvinnor heter Jane Doe och män heter John Doe.
	- b. Ditt personnummer kommer bli avidentifierat när du startat momentet.
- 4. Klicka på "Välj moment" och välj du det moment du ska öva i.

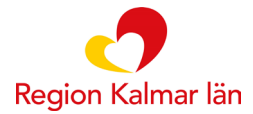

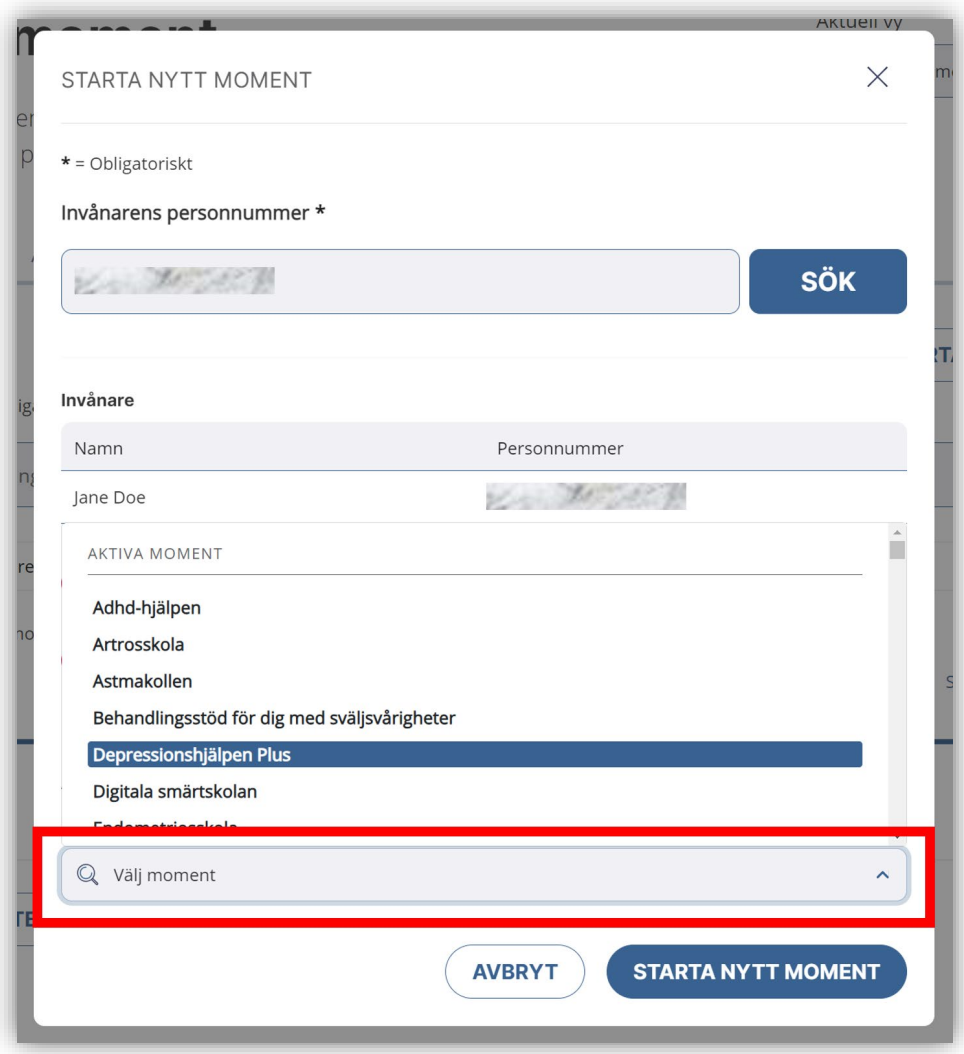

- 5. Klicka på "Starta nytt moment".
- 6. Nu är din testpatient startad!
- 7. Klicka på patientens namn (Jane eller John Doe) för att komma till patientens översikt.

## **Logga in som testpatient**

Du kan även logga in som testpatient och gå igenom innehållet, skicka meddelanden samt svara på formulär. För att se hur det ser ut i patientvyn använder du följande länk.

• [https://dv.sob.1177.se](https://dv.sob.1177.se/)

Du loggar in med ditt BankID eller Freja+.